# **Displaying Filter Selections from a Blueprint Picklist**

Requires **BLUEPRINT MAKER TARGETED SEARCH**

# Displaying Filter Selections from a Blueprint Picklist

## Prompt

Display a sequence of Search Filter options selected from a picklist in a Blueprint.

## Outcome

When using Targeted Search and Blueprint Maker to [connect a Search Filter Group to a Blueprint picklist](https://www.brikit.com/display/manual/Using+Targeted+Search+Filters+in+a+Blueprint+Maker+Blueprint), there are additional display options to consider for display. These include displaying the human readable name (instead of the label) and also displaying human-readable multi-selections in a sequence. The steps and information below describe how to prepare your Blueprint for your preferred display.

## Steps **Create a Page Blueprint**

Begin by following the instructions outlined on [Using Targeted Search Filters in a Blueprint Maker Blueprint.](https://www.brikit.com/display/manual/Using+Targeted+Search+Filters+in+a+Blueprint+Maker+Blueprint) When it comes to placing the [substitution field](https://www.brikit.com/display/glossary/Substitution+Fields) t hat represents your Filter Group picklist selection, proceed to the step below.

### **Set the substitution field syntax**

There are several options to consider when placing and typing out the substitution field that represents your Filter Group picklist. As a reminder, during the [Blueprint Wizard](https://www.brikit.com/display/glossary/Blueprint+Wizard) process, a user will be prompted to select one or more options comprised of [Filters](https://www.brikit.com/display/glossary/Filters) from a [Filter Group](https://www.brikit.com/display/glossary/Filter+Groups). As the designer of the Blueprint, you must consider whether to display the human-readable name (AKA display name) or just the label (as text). If displaying human-readable names, you may also want to consider how to display multiple selections (e.g. as a comma-separated sequence). Use the table below to guide your decision.

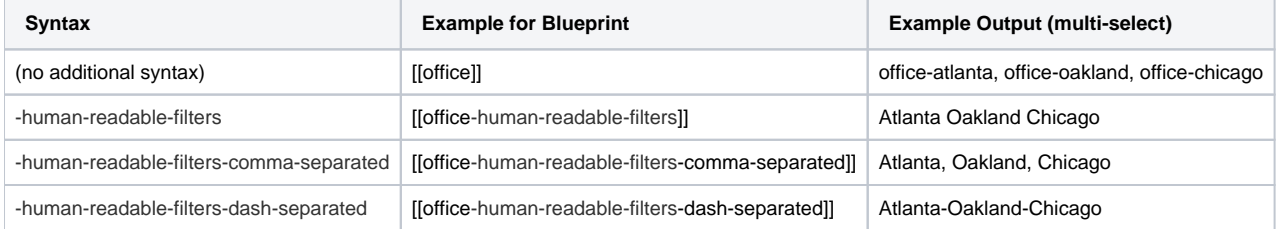

#### **Proceed with defining your JSON**

Continue with the instructions on [Using Targeted Search Filters in a Blueprint Maker Blueprint.](https://www.brikit.com/display/manual/Using+Targeted+Search+Filters+in+a+Blueprint+Maker+Blueprint) Ensure that when defining your substitution field in the JSON as a blueprintField object, you set the "type" attribute to "list" and correctly set the "filterGroup" attribute to the name of the Filter Group (e.g. "Offices" in our example here).

**Note** 

Tip

## Warning

## Info Related

- [Creating a Page Blueprint](https://www.brikit.com/display/manual/Creating+a+Page+Blueprint)
- [Using a Picklist of Options in a Blueprint](https://www.brikit.com/display/manual/Using+a+Picklist+of+Options+in+a+Blueprint)
- [Applying Labels via Blueprint](https://www.brikit.com/display/manual/Applying+Labels+via+Blueprint)
- [Using Targeted Search Filters in a Blueprint Maker Blueprint](https://www.brikit.com/display/manual/Using+Targeted+Search+Filters+in+a+Blueprint+Maker+Blueprint)